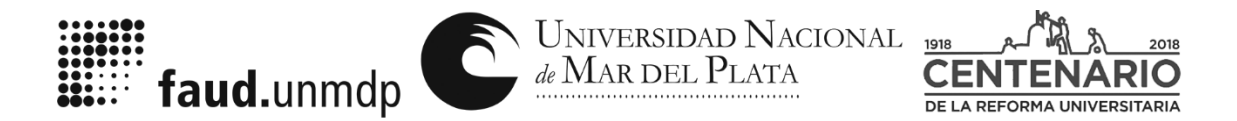

"2018 - AÑO DEL CENTENARIO DE LA REFORMA UNIVERSITARIA". "Los dolores que nos quedan son las libertades que nos faltan".

# **INSTRUCTIVO SIU-GUARANI PARA DOCENTES**

## **Objetivo**

El objetivo de este instructivo es presentar en forma sencilla las particularidades de la aplicación web SIU Guaraní para la Gestión de Alumnos, con el fin de que el usuario docente pueda conocer y manejar todas las opciones que brindan las operaciones de este sistema.

Acceso al Sistema

El acceso al sistema se realiza vía web a través de la URL http://guaraniarq.mdp.edu.ar/ArquitecturaWeb/

## **1. INGRESO ALSISTEMA**

(Se recomienda utilizar el navegador **Mozilla Firefox**, ya que el sistema Siu-Guaraní no funciona bien con otros navegadores.)

*Gráfico 1: Pantalla de acceso al sistema SIU-Guaraní*

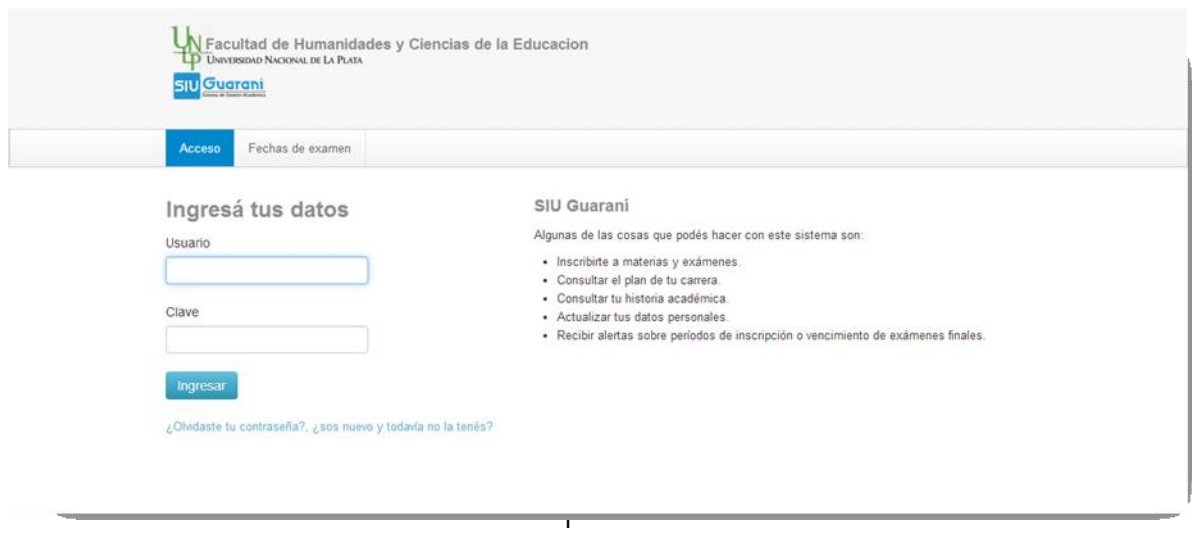

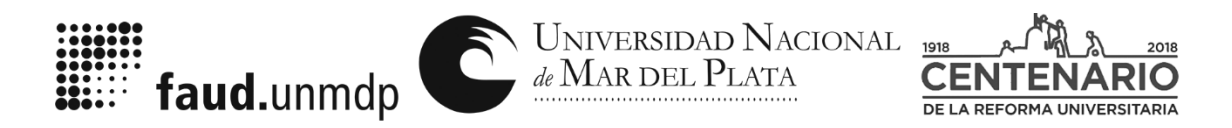

"Los dolores que nos quedan son las libertades que nos faltan".

## **1.1. Ingresar al sistema por primera vez:**

Al ingresar al sistema por primera vez se deberá dar de alta al nuevo usuario. Deberá hacer clic en la opción *¿Olvidaste tu contraseña?*, y seguir los pasos que solicita la página (el usuario de cada Docente será su DNI con el número cero (0) delante). Le enviará a su correo electrónico un link para realizar el alta el su clave. Es importante que solicite el alta de su correo electrónico en el Departamento Alumnos previamente.

**Aclaración:** Todos los docentes de las diferentes cátedras (Titulares, Adjuntos, JTP) contarán con su correo habilitado para acceder al SIU-Guaraní para la carga de notas, y también para realizar consultas y actualizaciones de información. La organización y distribución de estas tareas será definida por la organización interna de cada cátedra. De acuerdo con la estructura de la cátedra, también podrán estar habilitados los Ayudantes. "Se recomienda que en la carga de las notas haya un solo responsable por cátedra con el fin de evitar la manipulación de los datos"

## **1.2. Recuperar lacontraseña:**

En caso de haber olvidado la contraseña, se deberá ingresar en la opción *¿Olvidaste tu contraseña?* El sistema solicitará que ingrese su nacionalidad, número de DNI (sin puntos) y la fecha de nacimiento con el formato DD/MM/AAAA (por ejemplo: 12/09/1965).

Elsistemaenviaráasucasilladecorreoelectrónicounmailconunlinkenelquedeberáingresar para acceder a la página en la que cargará la contraseña indicada en el mail (la que podrá cambiar más tarde por una clave personalizada). De esta manera podrá reingresar al SIU-Guaraní con el mismo usuario (su número de DNI sin puntos con el cero (0) delante) y la nueva clave generada.

Para orientaciones sobre la recuperación de la clave, puede consultar el siguiente video tutorial:

## https:/[/www.youtube.com/watch?v=KlEakLGcxkc](http://www.youtube.com/watch?v=KlEakLGcxkc)

Si no recibe el correo automático en su bandeja de entrada, revise la bandeja de "correo no deseado" o "SPAM"

Ante cualquier problema, duda o consulta sobre el ingreso al sistema puede escribir un correo electrónico a la siguiente dirección: [alumnosfaud@mdp.edu.ar,](mailto:alumnosfaud@mdp.edu.ar,) dirigirse telefónicamente al

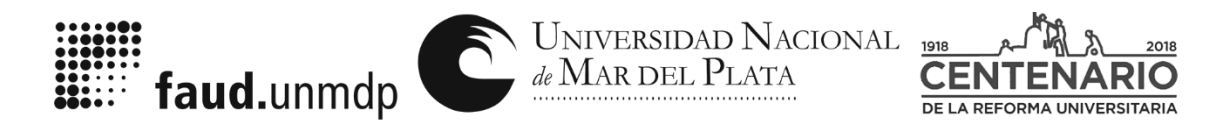

"Los dolores que nos quedan son las libertades que nos faltan". número 4752626 interno279,oacercarsea la Dirección de Alumnos.

## **1.3. Perfil de ingreso al sistema:**

El sistema SIU-Guaraní permite operar con distintos perfiles para cada usuario ("Perfil Alumno", "Perfil Docente"). Cada perfil está habilitado para realizar distintas operaciones.

Una vez que haya ingresado, solicitamos que actualice su domicilio, teléfono y toda otra información que sea solicitada. Para ello, deberá ingresar en la solapa **"***Trámites"* y luego a *"Mis datos personales".* Encadapestañaqueactualice noolvide dehacer clicenelbotón**"Guardado",**  al final de la ficha de datos.

DATO: Si al ingresar, al Docente no le figuran las materias que dicta, es por no tenerlas asociadas a su perfil. Pedir por mail a alumnosfaud@mdp.edu.ar o personalmente a la Dirección de Alumnos que se lo incorpore.

## **2. CARGA DENOTAS**

*Gráfico 2: Pantalla de inicio al "Perfil Docente"*

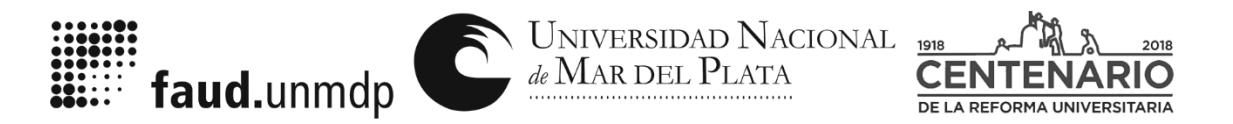

"Los dolores que nos quedan son las libertades que nos faltan".

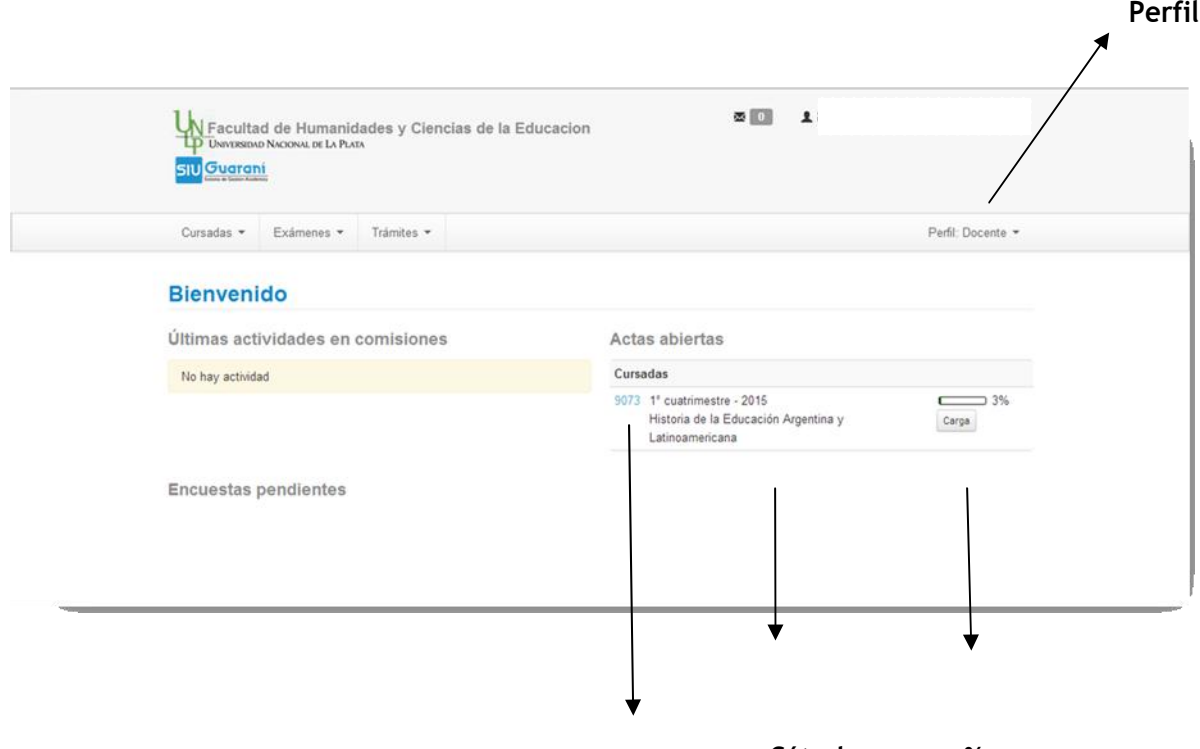

**Cátedra %carga** 

**Ingreso a la carga de notas**

**(También pueden ingresar por la opción "Carga")**

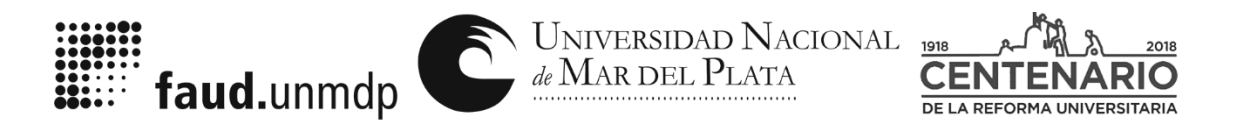

"Los dolores que nos quedan son las libertades que nos faltan".

#### *Gráfico 3: Pantalla de carga de notas de cursada*

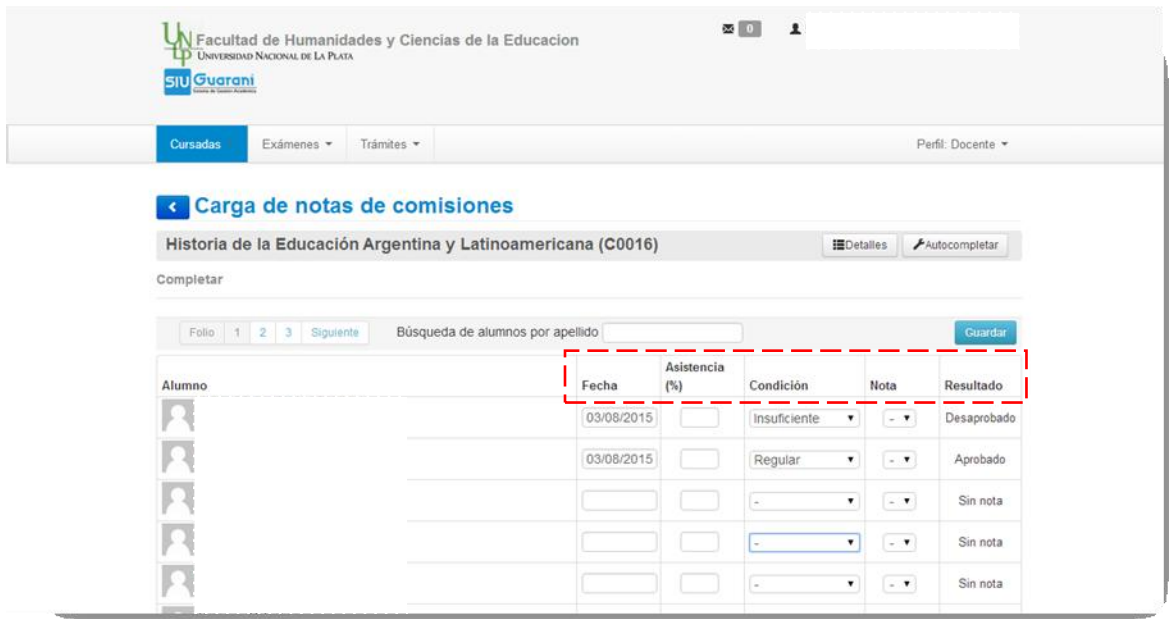

En la pantalla de "Carga de notas", contamos con las siguientes columnas de datos:

**Alumno:**nombreyapellidoconsurespectivonúmerodelegajo.Estedatoyavienecargadouna vez que los alumnos se inscriben en la cursada.

Si la cátedra tiene registrados alumnos que han finalizado la cursada y que no figuran en la lista de inscriptos, deberá notificarlo personalmente la Dirección de Alumnos en cualquier momento anterior al cierre de actas.

**Fecha:** En este campo se informa la fecha de finalización de la cursada. Este dato es obligatorio. La fecha nunca puede ser posterior al día de carga. La carga de la fecha se puede realizar manualmente (a través de un calendario que ofrece el sistema), o automáticamente con diferentes opciones de carga: parciales o totales de la nómina de alumnos.

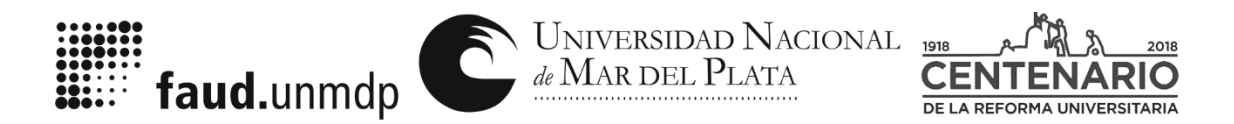

"Los dolores que nos quedan son las libertades que nos faltan".

## De manera manual:

*Gráfico 4: Acta para carga de notas. Carga manual de fechas.*

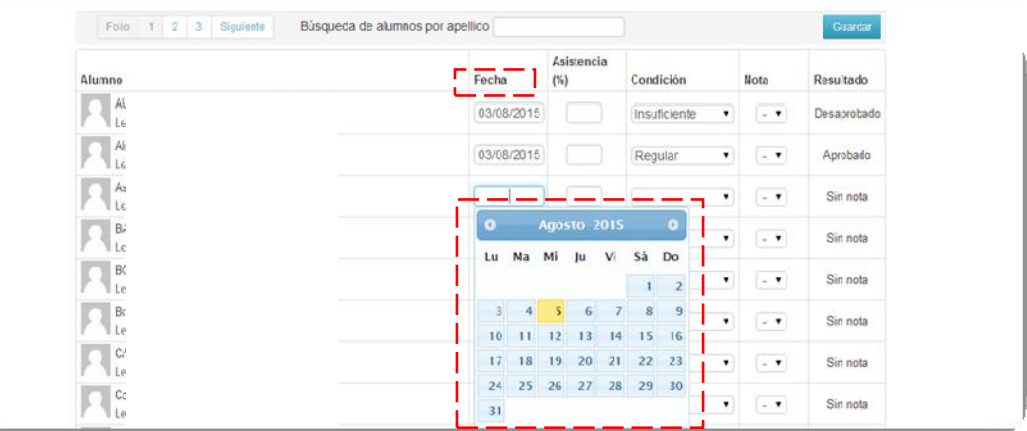

Ingresando el dato por cada alumno de manera individual, podemos ir seleccionado con el calendario la fecha.

#### De manera automática:

*Gráfico 5: Acta para carga de notas. Carga automática de fechas.*

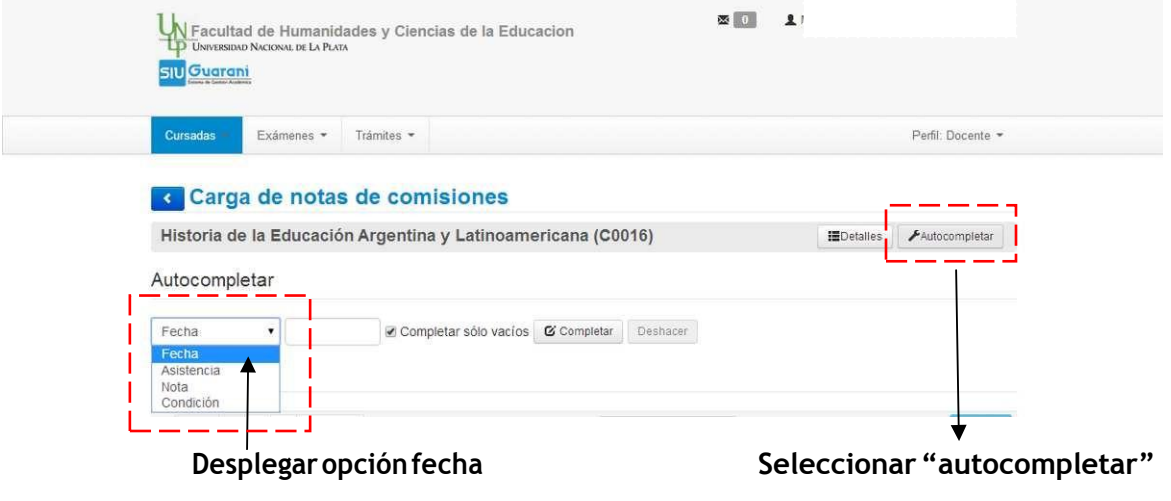

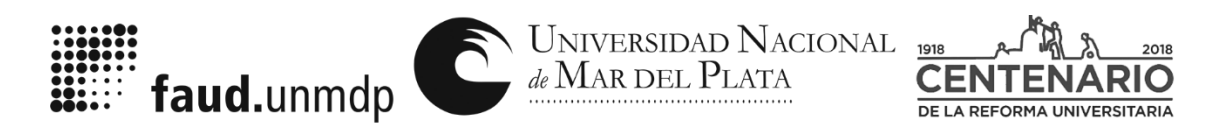

"Los dolores que nos quedan son las libertades que nos faltan".

*Gráfico 6: Pantalla de carga de notas. Autocompletamiento de fechas.*

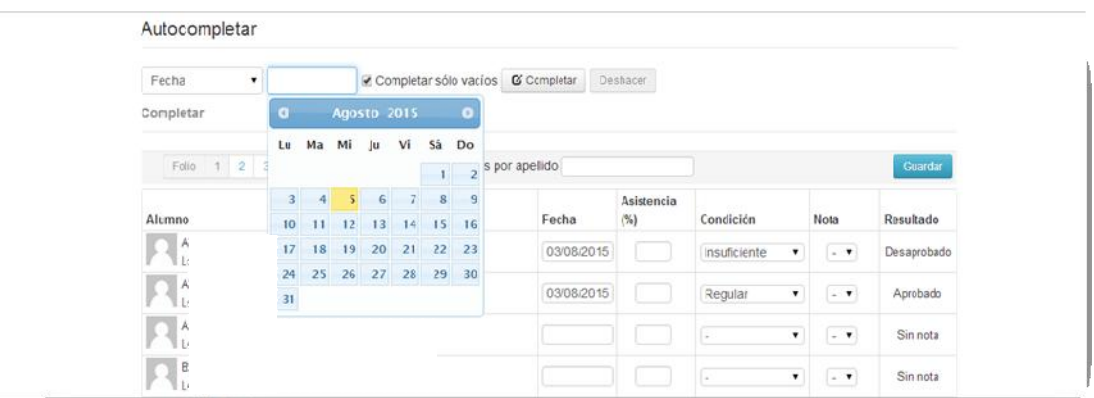

Le damos clic a **Autocompletar**, y nos habilitará las siguientes opciones:

*Gráfico 7: Pantalla de carga de notas. Autocompletamiento de fechas.*

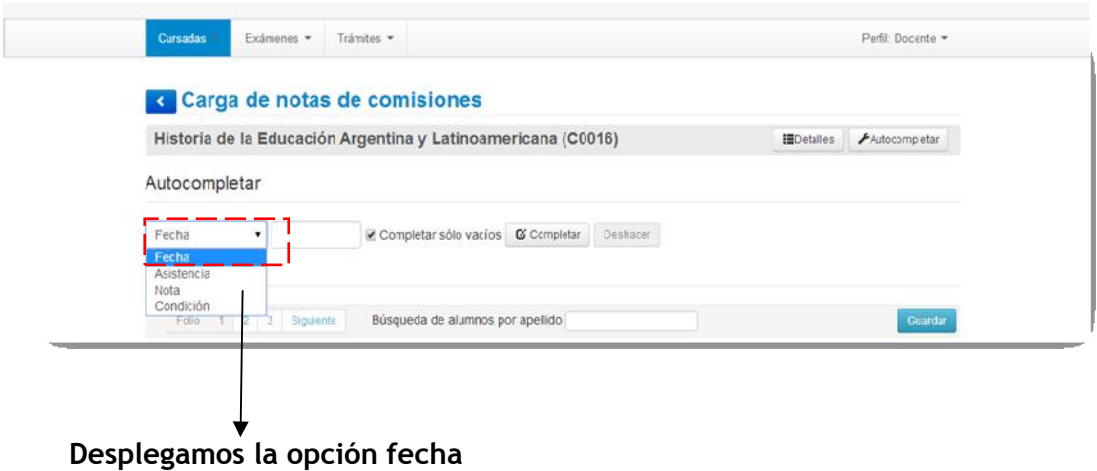

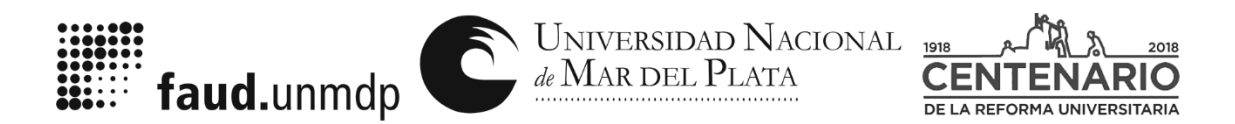

"Los dolores que nos quedan son las libertades que nos faltan".

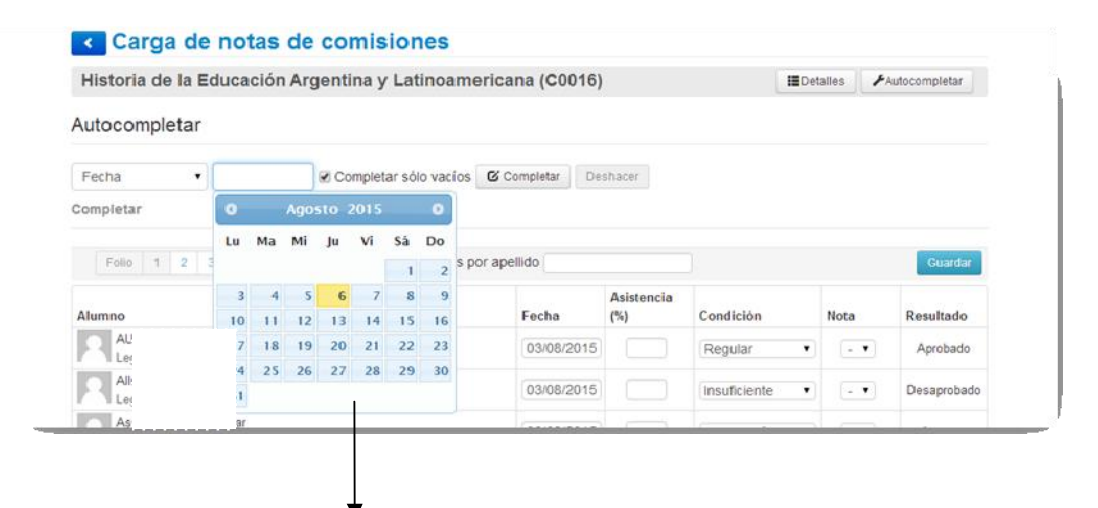

**Seleccionamos la fecha por calendario que queremos que tengan todos los alumnos**

Por último marcamos la opción **"Completar"**.

Aclaración: si con anterioridad, ya habían sido cargadas algunas notas, el sistema da la posibilidad de tildar la opción **"Completar sólo vacíos"** para no modificar las fechas de los alumnos ya cargados.

**Asistencia:** este campo NO ES OBLIGATORIO. De todos modos, el sistema permite realizar una carga manual o automática (de forma similar a la carga de la fecha).

*Gráfico 8: Pantalla de carga de notas. Autocompletar "Asistencia".*

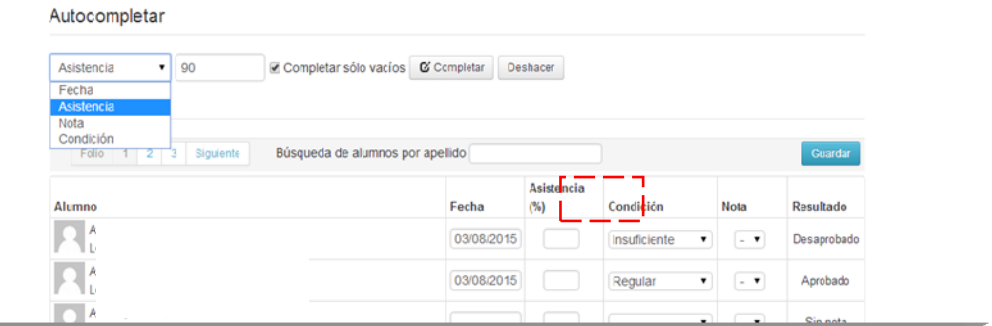

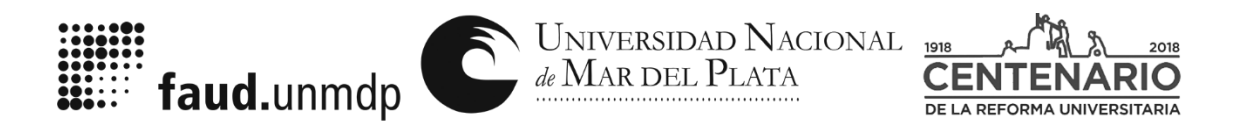

"Los dolores que nos quedan son las libertades que nos faltan".

Seleccionamos en autocompletar "Asistencia", colocamos el porcentaje de manera manual y seleccionamos "completar".

*Gráfico 9: Pantalla de carga de notas. Autocompletar "Asistencia"*

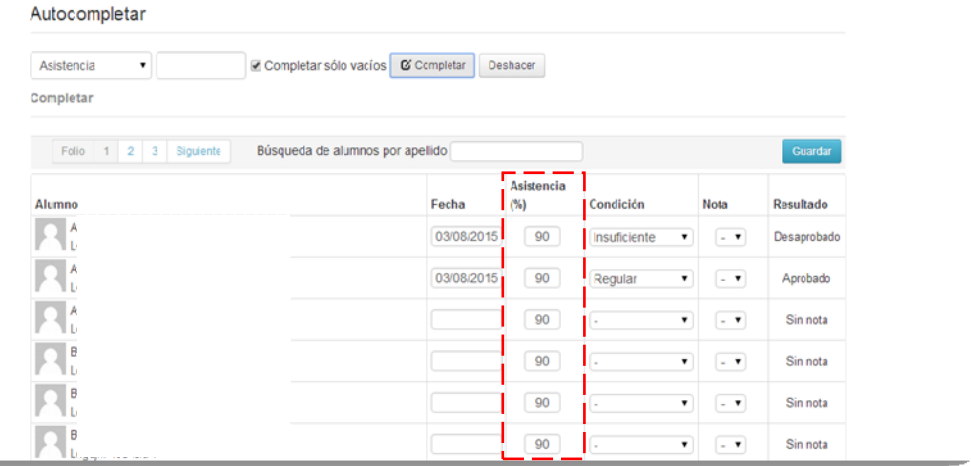

**Condición:** Este campo ES OBLIGATORIO. El sistema cuenta con las siguientes condiciones de regularidad: **"Regular"**; **"Insuficiente"**; **"Abandonó"** y **"Libre".**

*Gráfico 10: Pantalla de carga de notas. Condición de regularidad.*

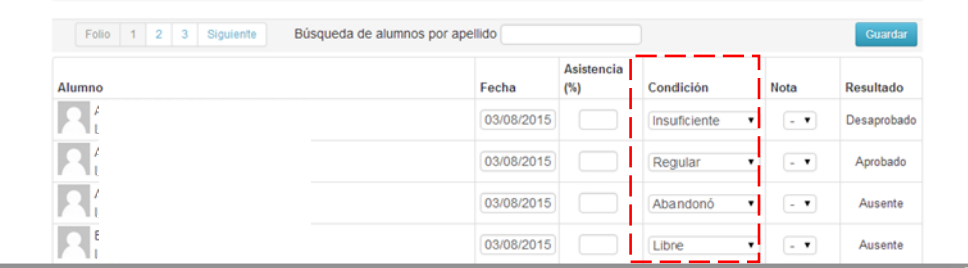

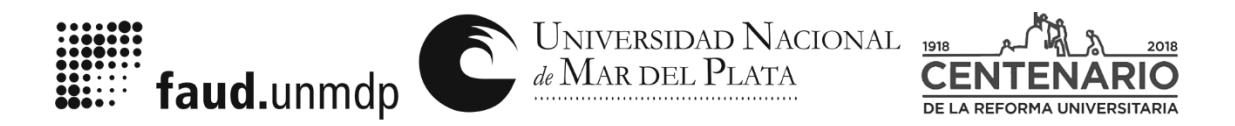

"Los dolores que nos quedan son las libertades que nos faltan".

*Gráfico 11: Cuadro de selección "Condición".*

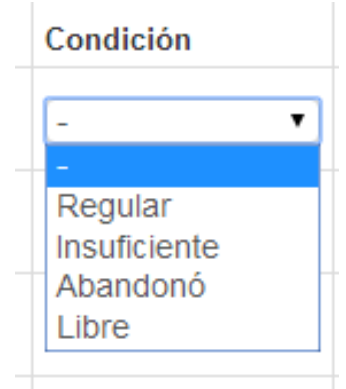

Al seleccionar una de las cuatro opciones de "Condición" de manera manual, automáticamente carga los resultados. Por ejemplo:

> Condición **Nota** Resultado Insuficiente  $\left[ -1 \right]$ Desaprobado  $\pmb{\mathrm{v}}$ Aprobado Regular  $\mathbf{v}$  $\overline{\mathbf{r}}$ Abandonó Ausente  $\pmb{\mathrm{v}}$  $\bullet$ Libre Ausente  $\pmb{\mathrm{v}}$  $\sim$   $\blacktriangledown$

*Gráfico 12: Cuadro de selección "Condición" y "Resultado"*

**Definición de las opciones de "Condición":**

**Promocionó:** El alumno aprobó la materia en su totalidad, es importante poner en la columna a continuación la nota del alumno.

**Regular** (Aprobado): se considera a aquellos estudiantes que aprobaron la cursada y se encuentran en condiciones de anotarse y rendir el final en forma REGULAR

**Insuficiente** (Desaprobado): se considera a aquellos estudiantes que habiendo cumplimentado la asistencia mínima requerida de las clases prácticas, no aprobaron la cursada.

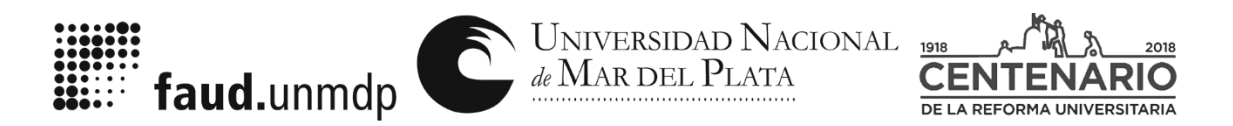

"Los dolores que nos quedan son las libertades que nos faltan".

**Abandonó** (Ausente): se considera a aquellos estudiantes, que habiéndose inscripto en una materia, no iniciaron nunca la cursada.

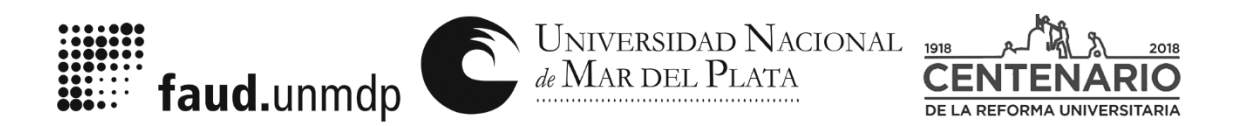

"2018 - AÑO DEL CENTENARIO DE LA REFORMA UNIVERSITARIA". "Los dolores que nos quedan son las libertades que nos faltan".

**Libre** (Ausente): se considera a aquellos estudiantes, que habiéndose inscripto e iniciado la cursada, no cumplimentaron con la asistencia mínima requerida.

**Aclaración:** Para que la carga efectivamente quede registrada en el sistema, el usuario deberá hacer clic en el botón **"Guardar"**. Si quiere realizar alguna modificación una vez guardados los cambios deben solicitarlo a la Dirección de Alumnos a través del mail alumnosfaud@mdp.edu.ar

*Gráfico 13: Botón "Guardar"*

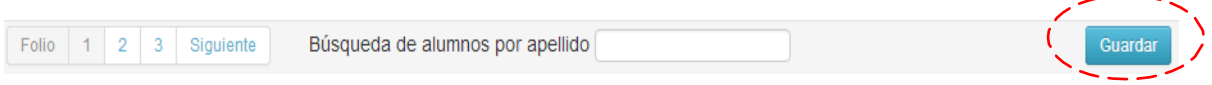

*Gráfico 14: Link de notificación a los alumnos*

| Historia de la Educación Argentina y Latinoamericana (C0016) |                                  | <b>IED</b> etalles | Autocompletar |                  |             |
|--------------------------------------------------------------|----------------------------------|--------------------|---------------|------------------|-------------|
| Completar                                                    |                                  |                    |               |                  |             |
| Folio 1 2 3 Siguiente                                        | Búsqueda de alumnos por apellido |                    |               |                  | Guardar     |
| Alumno                                                       | Fecha                            | Asistencia<br>(%)  | Condición     | Nota             | Resultado   |
| 4                                                            | 03/08/2015                       |                    | Insuficiente  | $-7$<br>۰        | Desaprobado |
| ₹                                                            | 03/08/2015                       |                    | Regular       | $ \bullet$<br>۰. | Aprobado    |
| 3                                                            | 03/08/2015                       |                    | Abandonó      | $\sim$ Y         | Ausente     |
|                                                              |                                  |                    |               |                  |             |

En la medida que se vayan cargando las notas, el sistema permite notificar a los alumnos. Cabe destacar que los mismos no verán reflejados las notas en su Historia Académica hasta que se pida cerrar el Acta, pero pueden ir consultando las mismas en l opción "Actuación Provisoria".

En el envío de mensaje de notificación se puede cargar la información similar a la interfaz y funciones de un correo electrónico: título del mensaje, agregar archivos adjuntos, escribir un mensaje.

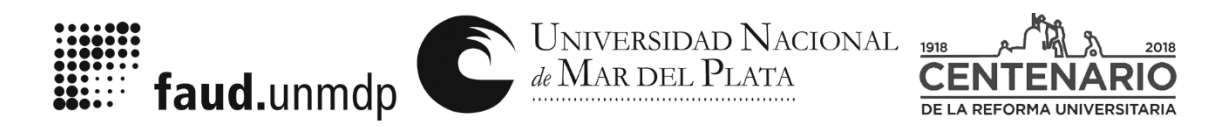

"Los dolores que nos quedan son las libertades que nos faltan".

#### **Exportar Actas de cursadas:**

*Gráfico 15: Exportación de las actas de calificaciones de cursada*

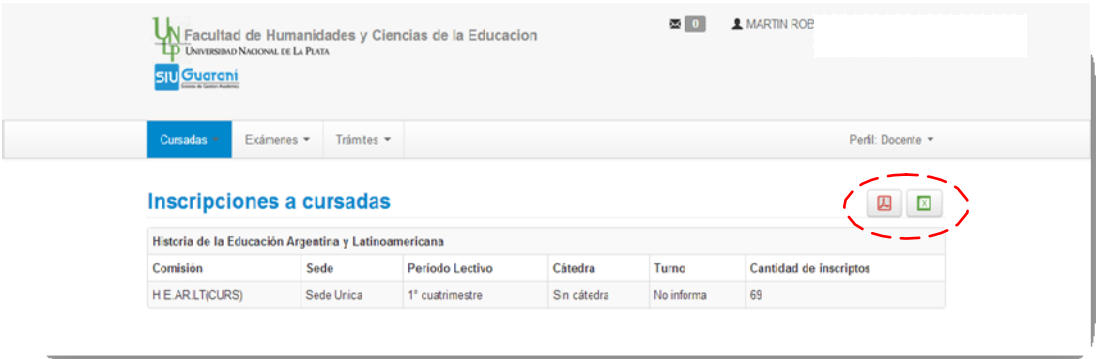

Cuando ingrese a **"Cursadas"** y se elija **"Inscripciones a cursadas",** podrá ver el acta de los alumnos inscriptos (cantidad total y la lista con sus datos), y en la parte superior derecha tiene dos posibilidades para descargar el acta en su ordenador: como archivo .pdf oExcel.

## **3. CIERRE DEACTAS**

Las actas que no hayan solicitado ser cerradas al cierre del Año Académico serán cerradas al fin del mismo (31 de marzo). Los alumnos solo veránsucondiciónderegularidad o notauna vezqueelactaestécerrada.

Para que se pueda cerrar el acta en el sistema, el listado de los alumnos (que no va a estar diferenciada por comisiones) debe estar completo. No puede quedar ningún casillero en blanco, sino el sistema automáticamente lo identificará como **"Ausente"**.

Aclaración: solo los resultados **"Promocionó", "Aprobado" y "Desaprobado"** de la condición de **"Regular"** aparecerá en la historia académica del alumno. El resto de los resultados (**"Libre"** y **"Ausente"**) no se verán reflejados en la historia académica.

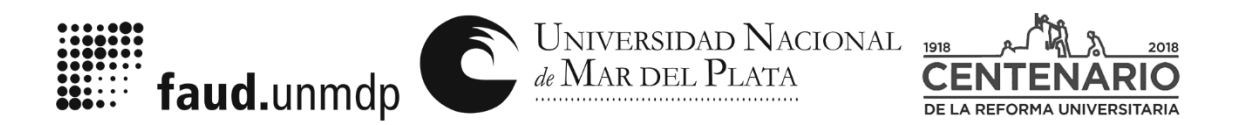

"Los dolores que nos quedan son las libertades que nos faltan".

*Gráfico 16: Información de la cursada en la historia académica del alumno.*

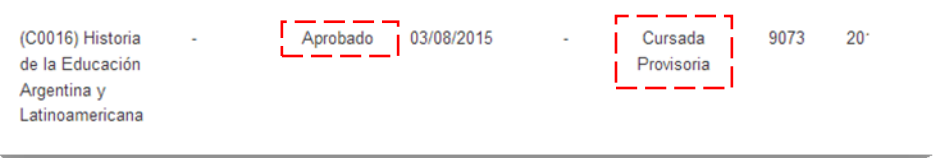

Una vez que la cátedra haya realizado la carga completa de las notas de la cursada deberá acercarse personalmente al Departamento de Alumnos y notificar el cierre del acta. Allí se imprimirá el acta y la firmará (Titular, Adjunto o Jefe de Trabajos Prácticos). Este trámite no demanda más de 10 minutos.

El cierre de actas se efectúa cuando el docente firme la misma. De esta manera el sistema permite al alumno visualizar su condición en la cursada (promocionada, aprobada o desaprobada/libre) en su legajo. De esta forma se asegura que el cierre de actas en el sistema cuente con la copia firmada por el docente. ACLARACION: Hasta que el acta no sea cerrada el alumno no podrá inscribirse a las materias correlativas, por no tenerla reflejada en su Historia Académica.

#### **Mesas de exámenes finales**

Se recomienda que las cátedras lleven las listas de las cursadas (alumnos y sus situación académica) a las mesas de exámenes dadoque en las mesas los alumnos no tendrán pasadas la aprobación de la cursada, dado que el cierre de actas de la misma es posterior a la inscripción a exámenes finales en algunos casos.

## **OTROS SERVICIOS DEL SISTEMA**

ANUNCIOS - Ver Mensajes

Permite visualizar todos los mensajes que han sido recibidos la fecha.

ANUNCIOS - Mensajes Enviados

Permite visualizar los mensajes que han sido enviados a una comisión a la fecha.

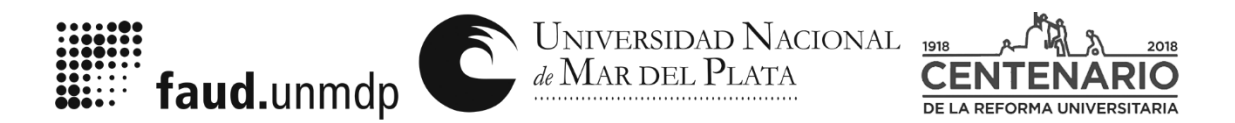

"Los dolores que nos quedan son las libertades que nos faltan".

ANUNCIOS - Configuración de Recepción

Permite configurar algunos datos personales para efectivizar el envío y recepción de mensajes a través del sistema. Si desea recibir mensajes vía web en su correo electrónico, debe tildar dicha opción e indicar dirección de correo electrónico. Seleccionar el botón "Grabar" para guardar los datos ingresados.

ANUNCIOS- Se pueden enviar mensajes a todos los alumnos que figuren inscriptos en la comisión de manera simultánea.